# **ErgoMouse™ User Manual**

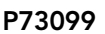

F8E203 P73099 F8E203-BLK

Download from Www.Somanuals.com. All Manuals Search And Download.

# 1. Introduction

### ABOUT YOUR MOUSE

#### 1.1 An Introduction to Your New Belkin ErgoMouse™

The Belkin ErgoMouse™ offers the ultimate in value and comfort. A gentle thumb cradle supports your thumb, allowing the rest of your fingers to rest naturally on the buttons, giving you true ergo support.

This mouse is a high-resolution three-button mouse designed for today's active PC user. It works with Windows® for optimum compatibility, and its sleek design helps reduce stress and undue hand and wrist fatigue. It features dynamic resolution, lowfriction rollers and three separate function micro-switches buttons for years of productive use.

Once the software has been loaded onto your computer, the center button of your mouse can be programmed to perform the same tasks as:

1

- Left Button Double Click
- F1 through F12
- Enter Key
- Page Up Key
- Page Down Key
- Home Key
- End Key

### 1. Introduction (continued)

#### 1.2 Connecting Your Mouse

Your mouse connects to either a PS/2 (or 6 pin MiniDIN) mouse port or a 9 pin serial port. To verify your connectors, locate the port on the back of your computer that is designated for your mouse. Most PCs will have the word MOUSE marked next to the PS/2 connector. Older PCs will have either Serial 1 (and up) or COM 1 (and up) for the serial connector. If you are still unsure, please refer to your hardware manual.

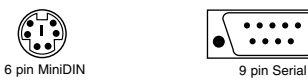

*For PS/2 mouse port installation, simply remove the serial adapter before connecting the mouse cable to the computer.*

WARNING: To avoid damage, turn your computer off before plugging or unplugging any pointing devices.

 $\cdots$ 

- a. Locate the computer PS/2 mouse port or Serial port on the back of your computer.
- b. Plug your mouse into the appropriate port suggested above. Check the box in which your mouse was shipped to verify the ports supported.
- c. If applicable, tighten down the connector thumbscrews.
- d. Turn your computer on. At this point, your mouse will work with the built-in Microsoft® Operating System. To use the extra features of your middle button, you must install the included software.

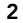

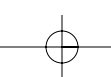

# 2. Software Installation

### A STEP BY STEP GUIDE

- 2.1 Windows® 3.1 and Windows® 3.11
- a. Insert the CursorWare™ diskette in the A: or B: drive.
- b. From the "Program Manager", click on "File".
- c. Then click on "Run".
- d. Type "A:INSTALL" (or "B:INSTALL") and then click on "OK".
- e. Click on the "Install" command button and follow the on-screen instructions to complete the installation.
- f. Once the installation is complete, reboot your computer.
- 2.2 Windows® 95, Windows® 98 and Windows NT® 4.0
- a. Insert the CursorWare™ diskette in the A: or B: drive.
- b. Click on "Start" in the lower left corner of your screen.
- c. Then click on "Run".
- d. Type "A:INSTALL" (or "B:INSTALL") and then click on "OK".
- e. Click "Next".
- f. Click "Next".
- g. Specify if you are using a PS/2 or Serial mouse (see Section 1.2).
- h. Click "Next".
- i. Click "Yes, I want to restart my computer", then click "Finish".
- Note: Remove the software from the disk drive before you restart your computer. Don't worry if it has already restarted before you can remove it. The computer will prompt you to remove it.

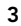

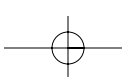

## 3. Troubleshooting

- Q: I can get into Windows® or into Safe Mode but I cannot use the mouse.
- A: If you have more than one driver, this could be causing your computer to boot in safe mode or not allow your mouse to work at all. If you are using a PS/2 mouse then the driver must state that it is using a PS/2 driver. If you are using a Serial mouse then the driver must state that it is using a Serial driver on COM1 or COM2. If you have a Serial Mouse and you are not sure whether you are using COM1 or COM2 then try moving the mouse to another serial port on the back of your computer, (most computers have two; if you have only one then it will more than likely be COM1). If you have more than one driver then you must remove the excess drivers.
- Q: If I have more than one mouse driver how do I remove the driver without the mouse control? How do I boot into normal Windows® mode?
- A: Use your "Windows®" Key at the bottom left hand corner of your keyboard if you have one, if not press "Alt + S" to go to the "Start" button in Windows® 98. Then use your "Up Arrow" to select "Settings", then use your "Right Arrow" to select "Control Panel" and then press "Enter".

These steps have taken you to the "Control Panel" where you can gain access to your "Device Manager". The "Device Manager" shows your driver status and information and it will allow you to modify their settings.

After entering the "Control Panel" use your "Up" and "Down" Arrows to select, "System" and then press "Enter". After entering "System Properties" use your "Right Arrow" to select "Device Manager". Then press "Tab" until you have

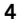

# 3. Troubleshooting (continued)

selected "Computer" and then use the "Down Arrow" until your "Mouse" is highlighted. Then use your "Right Arrow" to expand and select your mouse driver or drivers. After you have chosen your mouse driver you can now modify it by removing the driver or changing the driver.

To remove the driver you have selected, use your "Tab" key until the "Remove" tab is selected. Then press "Enter". This will remove the driver. Use your "Arrow" Key to select any other drivers and repeat the process until all but one driver remains. Even if it is the wrong driver you can use it and change it to the mouse driver you want.

After removing or changing the mouse driver, use your "Tab" key until "Close" is selected and then press "Enter". Then you will have to reboot your computer. Use your "Windows®" Key at the bottom left hand corner of your keyboard if you have one, if not press "Alt + S". Then use the "Up Arrow" to select "Shut Down" and press "Enter". Use your "Arrow" Key to select "Restart" and press "Enter".

#### Q: After installing the mouse driver and rebooting, my mouse will not work. How do I change the mouse driver without mouse control?

A: Use your "Windows®" Key at the bottom left hand corner of your keyboard if you have one; if not press "Alt + S" to go to the "Start" button in Windows® 98. Then use your "Up" Arrow to select "Settings" then use your "Right" Arrow to select "Control Panel" and then press "Enter".

These steps have taken you to the "Control Panel" where you can gain access to your "Device Manager". The "Device Manager" shows your driver status and information and it will allow you to modify their settings.

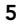

## 3. Troubleshooting (continued)

After entering the "Control Panel" use the "Up" and "Down" Arrows to select "System" and then press "Enter". After entering "System Properties" use the "Right" Arrow to select "Device Manager". Then press "Tab" to bring your selection to "Computer" and then use the "Down" Arrow until your "Mouse" is highlighted. Then use your "Right" Arrow to expand and select your mouse driver or drivers. After you select the mouse driver, use your "Tab" key to select "Properties" and then press "Enter". Use your "Right Arrow" key to choose the "Driver" tab and then use your "Tab" key to choose "Update driver" and then press "Enter".

The next options will vary from computer to computer because there are many types of Windows® 95 and Windows® 2000 versions. The wording or options will be a little different but should be somewhat the same.

Windows® will then continue to ask questions and help guide you through the changes. Use your "Arrow" Keys, "Enter", and "Tab" keys to continue through the process. Windows® may or may not start searching for Plug-and-Play devices right away, and it may or may not find anything new. If it does not find anything new it will ask you another line of questions, and if it does find something new choose something similar to "This Device is not in the list".

Windows® will then ask if you want Windows® to search for a new device or will ask if you want to select a driver from a list. You will want to choose a device or driver from a list. Use your "Arrow", "Tab" and "Enter" keys to navigate and finish till the end of questioning. After finishing, Windows® may or may not ask you to reboot your computer. Yes, you will want

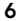

### 3. Troubleshooting (continued)

to restart your computer. If it does not ask you to restart your computer you will have to close "System Properties". Use the "Tab" key until "Close" is selected and then press "Enter". Then you will have to reboot your computer. Use your "Windows®" Key at the bottom left hand corner of your keyboard if you have one, if not press "Alt + S". Then use the "Up Arrow" to select "Shut Down" and use your "Enter" key. Use the "Arrow" Key to select "Restart" and press "Enter".

#### Q: Why does my external mouse not work with my laptop computer?

A: You may have to disable the onboard mouse in order to use an external mouse. Try looking in your CMOS or BIOS in order to disable the onboard mouse. If you do not have this option or do not know how to get into your BIOS or CMOS, please follow instructions in your computer manual or call the computer dealer/technical support for your computer.

7

# 4. How to Use Your ErgoMouse™

#### 4.1 Changing Mouse Settings

You will find the CursorWare™ program in your taskbar on the bottom of your screen. Click on it to open the window.

To the right of the picture ErgoMouse™ you will find a section labeled "Middle Button Assignment". You have the option of programming your middle button to perform your most common Windows® 98 tasks. You can choose from one of the following: "Backspace", "Close Application", "Delete", "Enter", "Escape", "F1" through "F12", "Find File", "Maximize", "Minimize", "Page Down", "Page Up", "Run", "Start Menu" and "Double Click".

This can be activated by clicking on the circle by the words "Win98 Function" then clicking on the box with the word "Backspace". Find the one you wish to use and click on it.

You can also select the zoom option. You can choose to zoom in and observe something in large, medium or small. To select this, simply click in the circle next to the words "Zoom In" then click on the box with the word "Large". Select the one you want.

Below this section is a box marked "Button Swap". This allows you the option to switch the functionality of the right and left button.

To the right of this section in the top corner, you find a section marked "Direction Changing" which allows you to change the direction of the pointer to point either right or left.

Below this, you will find the section that allows you to change the size of your cursor.

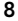

# 4. How to Use Your ErgoMouse™ (continued)

Below this, you will find the section that allows you to change the color of the pointer. You can choose between solid white, solid black or clear.

To the left, you will find the section marked "Mouse Speed". Mouse Speed determines how quickly your pointer moves about the screen. The faster the setting, the higher the response. The slower the setting, the lower the response.

Below this is the "Mouse Trails" section. Click on the enable box to choose how long of a tail you would like your arrow to have.

And finally, in the bottom right corner is the "Set Double Click Time" section. The double click speed allows you to modify the speed at which your mouse responds. The slower the setting, the slower you can double click for your mouse to respond. To see which speed is best for you, try double clicking within the "Test" box. If you double click and it does not change color, you might want to change the speed to a lower setting.

To activate the settings that you chose, select "Apply".

To keep your setting(s), select "OK".

To keep your settings as they were before you opened the settings window, select "Cancel".

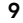

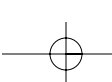

# 4. How to Use Your ErgoMouse™ (continued)

#### 4.2 Care for Your Mouse

Maintenance of your ErgoMouse™ is important. It is designed to provide years of trouble-free service. A self-cleaning ball cage helps prevent dust and lint from building up around the ball. However, if the pointer should skip or move abnormally on screen, we recommend you clean your mouse manually.

- a. First, turn the retainer ring counterclockwise to remove the ball.
- b. Wipe the ball with a clean lint-free cloth.
- c. Blow into the ball cage to dislodge any dust and lint.
- d. If there is build-up on the rubber rollers inside the ball cage, clean using a cotton swab lightly coated with isopropyl alcohol to remove any debris.

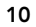

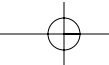

# 5. Uninstall

#### REMOVING THE MOUSE SOFTWARE FROM YOUR COMPUTER

#### 5.1 Windows® 3.1 and Windows® 3.11

- a. Double click on the "Windows® Setup" icon in the "Main Group".
- b. Select "Options".
- c. Select "Change System Setting …" in Windows® 3.1.
- d. Select "Mouse:\".
- e. Choose the new mouse driver you require. This will override any previous settings.
- f. If you are prompted to keep current driver, click on "Current".

#### 5.2 Windows® 95, Windows® 98 and Windows NT® 4.0

- a. First, it will be necessary to close the CursorWare™ Panel in your taskbar. Click on the "X" button in the upper right corner of the CursorWare™ window. When asked if you are sure if you want to quit, click on "Yes". Now you are ready to begin the uninstall process.
- b. Click on "Start".
- c. Select "Settings".
- d. Select "Control Panel".
- e. Select "Add/Remove Programs".
- f. Select "CursorWare™ 1.0", then click on "Add/Remove".
- g. You will be asked if you are sure if you want to remove selected application and all of its components. Click on "Yes".
- h. The uninstall process will begin. Follow the on screen instructions to complete the process.

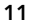

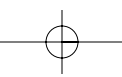

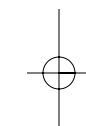

# Information

#### FCC Statement

#### DECLARATION OF CONFORMITY WITH FCC RULES FOR ELECTROMAGNETIC COMPATIBILITY

We, Belkin Components, of 501 West Walnut Street, Compton CA 90220, declare under our sole responsibility that the product: F8E203/F8E203-BLK

to which this declaration relates:

Complies with Part 15 of the FCC Rules. Operation is subject to the following two conditions: (1) this device may not cause harmful interference, and (2) this device must accept any interference received, including interference that may cause undesired operation.

#### CE Declaration of Conformity

We, Belkin Components, declare under our sole responsibility that the F8E203/F8E203-BLK,<br>to which this declaration relates, is in conformity with Generic Emissions Standard EN50081-<br>1 and with Generic Immunity Standard EN5

#### Belkin Components Limited Lifetime Product Warranty

Belkin Components warrants this product against defects in materials and workmanship for<br>its lifetime. If a defect is discovered, Belkin will, at its option, repair or replace the product at<br>no charge provided it is return prepaid, to the authorized Belkin dealer from whom you purchased the product. Proof of purchase may be required.

This warranty does not apply if the product has been damaged by accident, abuse, misuse, or misapplication; if the product has been modified without the written permission of Belkin; or if any Belkin serial number has been removed or defaced.

THE WARRANTY AND REMEDIES SET FORTH ABOVE ARE EXCLUSIVE IN LIEU OF ALL OTHERS, WHETHER ORAL OR WRITTEN, EXPRESSED OR IMPLIED. BELKIN SPECIFICALLY DISCLAIMS ANY AND ALL IMPLIED WARRANTIES, INCLUDING, WITHOUT LIMITATION, WARRANTIES OF MERCHANTABILITY AND FITNESS FOR A PARTICULAR PURPOSE.

No Belkin dealer, agent, or employee is authorized to make any modification, extension, or addition to this warranty.

BELKIN IS NOT RESPONSIBLE FOR SPECIAL, INCIDENTAL, OR CONSEQUENTIAL DAMAGES RESULTING FROM ANY BREACH OF WARRANTY, OR UNDER ANY OTHER<br>LEGAL THEORY, INCLUDING BUT NOT LIMITED TO LOST PROFITS, DOWNTIME,<br>GOODWILL, DAMAGE TO OR REPROGRAMMING, OR REPRODUCING ANY PROGRAM OR DATA STORED IN OR USED WITH BELKIN PRODUCTS.

Some states do not allow the exclusion or limitation of incidental or consequential damages or exclusions of implied warranties, so the above limitations of exclusions may not apply to you. This warranty gives you specific legal rights, and you may also have other rights that vary from state to state.

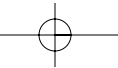

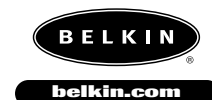

*Belkin Components* 501 West Walnut Street Compton • CA • 90220 • USA Tel: 310.898.1100 Fax: 310.898.1111

*Belkin Components, Ltd.* Unit 13 • Gatelodge Close • Round Spinney<br>Northampton • Northants • NN3 8RX • United Kingdom<br>Tel: +44 (0) 1604678300<br>Fax: +44 (0) 1604678330

*Belkin Components B.V.*

Diamantlaan 8 • 2132 WV Hoofddorp • The Netherlands Tel: +31 (0) 235698765 Fax: +31 (0) 235612694

© 2000 Belkin Components. All rights reserved. All trade names are registered trademarks of respective manufacturers listed.

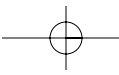

Free Manuals Download Website [http://myh66.com](http://myh66.com/) [http://usermanuals.us](http://usermanuals.us/) [http://www.somanuals.com](http://www.somanuals.com/) [http://www.4manuals.cc](http://www.4manuals.cc/) [http://www.manual-lib.com](http://www.manual-lib.com/) [http://www.404manual.com](http://www.404manual.com/) [http://www.luxmanual.com](http://www.luxmanual.com/) [http://aubethermostatmanual.com](http://aubethermostatmanual.com/) Golf course search by state [http://golfingnear.com](http://www.golfingnear.com/)

Email search by domain

[http://emailbydomain.com](http://emailbydomain.com/) Auto manuals search

[http://auto.somanuals.com](http://auto.somanuals.com/) TV manuals search

[http://tv.somanuals.com](http://tv.somanuals.com/)